# metro

#### «Metro» — phpBB 3 Theme Documentation

by [PixelGoose Studio](http://pixelgoose.com/)

# Table of Contents

- 1. [Package](#page-1-0)
- 2. [Installation](#page-2-0)
- 3. [How do I add or edit a](#page-4-0) navigation tab?
- 4. [How do I add and edit the sidebar?](#page-5-0)
- 5. [How do I add and edit the prefooter](#page-6-0) blocks?
- 6. [How do I add my](#page-8-0) own logo?
- 7. [PSD Files Description](#page-9-0)
- 8. [Font](#page-10-0)

#### <span id="page-1-0"></span>"Metro" theme has ten color schemes: **Blue, Teal, Green, Lime, Golden, Orange, Red, Violet Red, Purple** and **Black & White**.

The package contains the following folders: "Metro Themes" and "Metro PSDs".

- "**Metro Themes**" contains all 10 theme color variations for uploading;
- "**Metro PSDs**" contains the Photoshop files used for creating the theme (not for uploading).

### <span id="page-2-0"></span>Installation

The theme contains ten color schemes and to install any of them you must —

- 1. Upload the folder with the theme color variation you prefer (**metro\_blue**, **metro\_teal** etc) into the styles folder of the phpBB3 board. In the directory tree of your ftp client it will be phpBB3/styles/. (replacing phpBB3 with your boards folder name).
- 2. Now you can set about installing the newly uploaded style to your board. Log into your board and then browse to the Admin control panel via the link at the bottom of your board.
- 3. Click the styles tab in the Admin control panel.

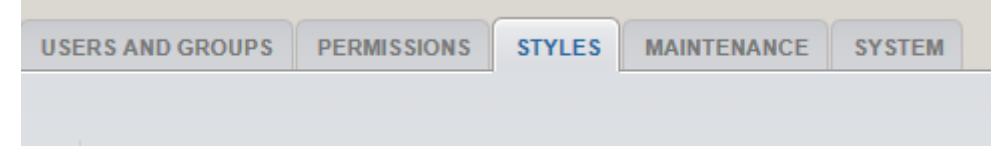

4. After clicking the styles tab you should find yourself in the styles section of the Admin control panel. On the left of the page you should have a list of links for accessing various parts of the styles management —

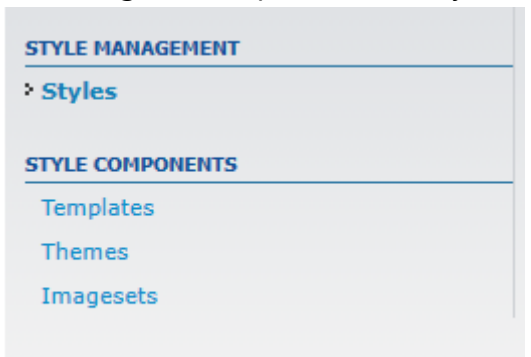

In the list of links on the left click the 'styles' link which is under the category header 'Style management'.

5. Now you should see a list of your currently installed styles. You will also see a list of styles you have uploaded into the styles folder which have not yet been installed. Next to the ones which are waiting installation you will see an install link

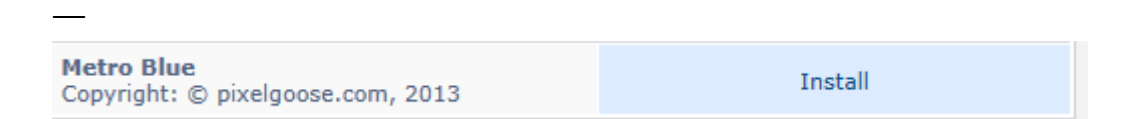

6. Once the style has been installed you will be presented with an option screen where you can also set the style as the board default —

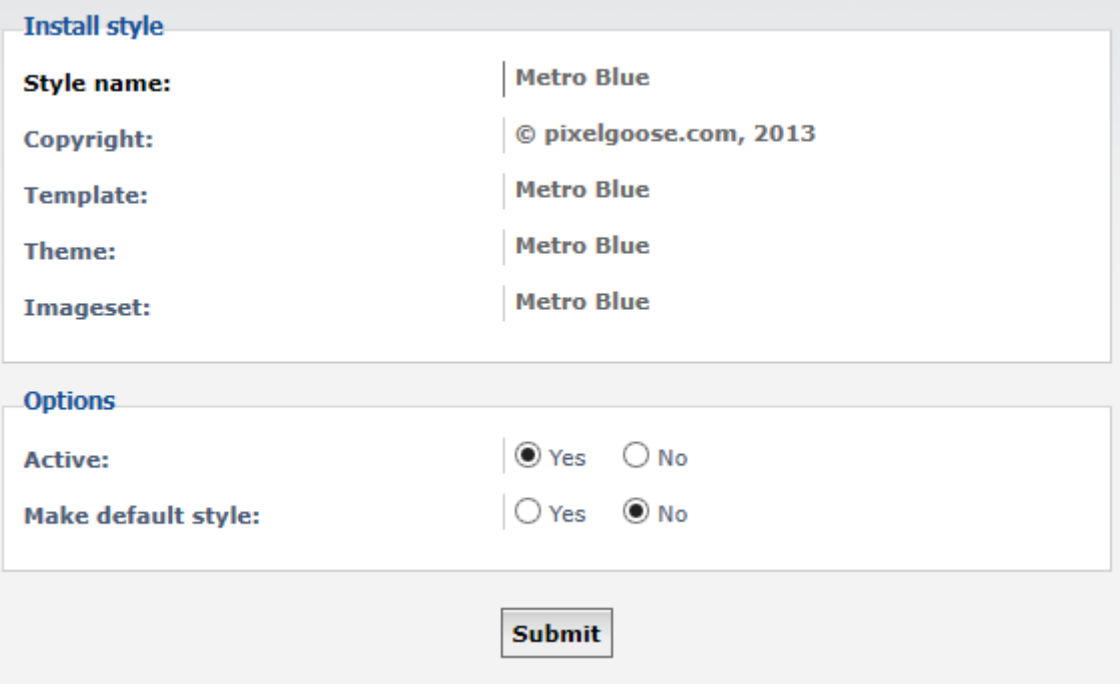

#### <span id="page-4-0"></span>How do I add or edit a navigation tab?

1. Using FTP browse to the following file - styles/YOUR THEME/template/tabs.html (or go to **ACP** – **Styles Tab** – **Templates** – **YOUR\_THEME** – **Edit** – tabs.html and press '**Select template file**' button)

```
2. Find
   <!-- Add tabs below -->
   and add after 
   <!-- Tab beginning -->
   <li id="navtab-link-id">
         <a href="#" title="">
             <span>Link name</span>
        \langle /a\rangle</li>
   \langle!-- Tab end -->
```
- 3. Replace and navtab-link-id with a unique id for further tab icon customization.
- 4. Remember to refresh the template files **ACP** — **Styles Tab** — **Templates** — **YOUR\_THEME** — **Refresh**

#### <span id="page-5-0"></span>How do I add and edit the sidebar?

- 1. Using FTP browse to the following file styles/YOUR\_THEME/template/ index\_body.html (or go to **ACP** – **Styles Tab** – **Templates** – **YOUR\_THEME** – **Edit** – index\_body.html and press '**Select template file**' button)
- 2. Find

<**div** id="page-body-inner" class="no-sidebar">

and replace with

<**div** id="page-body-inner">

3. Find

<!-- Sidebar goes below -->

and add after

<!-- INCLUDE sidebar.html -->

4. Now using FTP browse to the following file - styles/YOUR\_THEME/template/ sidebar.html (or go to **ACP** – **Styles Tab** – **Templates** – **YOUR\_THEME** – **Edit** – sidebar.html

and press '**Select template file**' button)

- 5. Replace '*Your Sidebar Block Header'* and '*Your sidebar content goes here*' with the content you need.
- 6. If you need more sidebar blocks, just copy and paste all the code from

```
<!-- Sidebar block beginning -->
to 
<!-- Sidebar block end -->
```
below the first block.

- 7. Remember to refresh the template files **ACP** — **Styles Tab** — **Templates** — **YOUR\_THEME** — **Refresh**
- <span id="page-6-0"></span>8. **(Optional)** If you also want to add the sidebar to the **Topic list** (*viewforum*) and **Topic** (*viewtopic*) pages, just apply the steps 1-3 and 7 from this section to the following templates:
	- viewforum\_body.html
	- viewtopic\_body.html

#### How do I add and edit the prefooter blocks?

- 1. Using FTP browse to the following file styles/YOUR\_THEME/template/ overall\_footer.html (or go to **ACP** – **Styles Tab** – **Templates** – **YOUR\_THEME** – **Edit** – overall\_footer.html and press '**Select template file**' button)
- 2. Find

<!-- Prefooter blocks go below -->

and add after

<!-- INCLUDE prefooter\_blocks.html -->

- 3. Now using FTP browse to the following file styles/YOUR\_THEME/template/ prefooter\_blocks.html (or go to **ACP** – **Styles Tab** – **Templates** – **YOUR\_THEME** – **Edit** – prefooter\_blocks.html and press '**Select template file**' button)
- 4. Add your content to the Column One and edit social links.
- 5. Remember to refresh the template files **ACP** — **Styles Tab** — **Templates** — **YOUR\_THEME** — **Refresh**

#### <span id="page-8-0"></span>How do I add my own logo?

- 1. Create your logo and using your FTP client, upload it to /styles/YOUR\_THEME/imageset/
- 2. Open the file /styles/YOUR\_THEME/imageset/imageset.cfg in a text editor and find:

```
img_site_logo = site_logo.gif*52*139
Legend: file name, height, width
```
3. Edit the file name, height, and width to match your new logo. Then re-upload imageset.cfg to your server using your FTP client.

**< Note: the above step can also be completed through the ACP > Styles tab, then by going to 'Imagesets' and clicking 'Edit' next to the applicable style. Select 'site\_logo.gif' from the dropdown box and enter the dimensions there. >**

4. Remember to refresh the imageset files — **ACP** — **Styles Tab** — **Imagesets** — **YOUR\_THEME** — **Refresh**

## <span id="page-9-0"></span>PSD Files Description

All icons are in vector format. So they can be easily customized for any color scheme.

- **buttons\_en.psd** contains buttons in English language;
- **site\_logo.psd** contains logo;
- **misc.psd** contains miscellaneous icons from the '**imageset**' folder;
- **statusicons.psd** contains forum status icons;
- **icons.psd** contains IM icons;
- **tab-icons.psd** contains navigation tab icons.

<span id="page-10-0"></span>The font used in the theme is **Open Sans.** Only "Book 300", "Normal 400" and "Semi-Bold 600" styles of the font are used.

Thanks for purchasing our theme! If you have any questions that are not answered in this documentation, feel free to contact us via our [profile](http://themeforest.net/user/PixelGoose) at themeforest.net, or by email – [support@pixelgoose.com](mailto:support@pixelgoose.com?subject=Metro%20for%20vBulletin%204)

We are also available for freelance work!

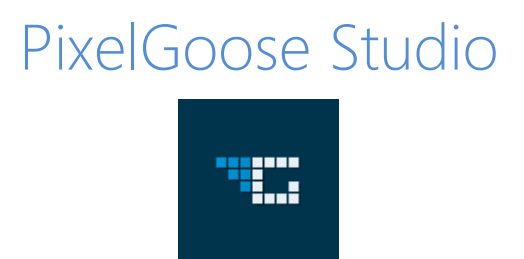